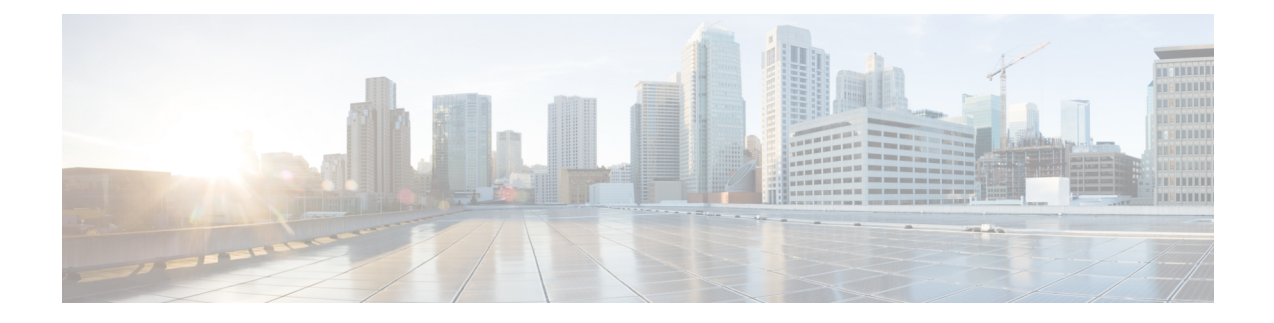

# **Introduction to the Product and the Release**

This chapter contains the following sections:

- [Introduction](#page-0-0) to the Web Security Appliance, on page 1
- What's New in [AsyncOS](#page-0-1) 11.5, on page 1
- [Related](#page-2-0) Topics, on page 3
- Using the [Appliance](#page-2-1) Web Interface, on page 3
- Supported [Languages,](#page-4-0) on page 5
- The Cisco [SensorBase](#page-4-1) Network, on page 5

# <span id="page-0-1"></span><span id="page-0-0"></span>**Introduction to the Web Security Appliance**

The Cisco Web Security Appliance intercepts and monitors Internet traffic and applies policies to help keep your internal network secure from malware, sensitive data loss, productivity loss, and other Internet-based threats.

## **What's New in AsyncOS 11.5**

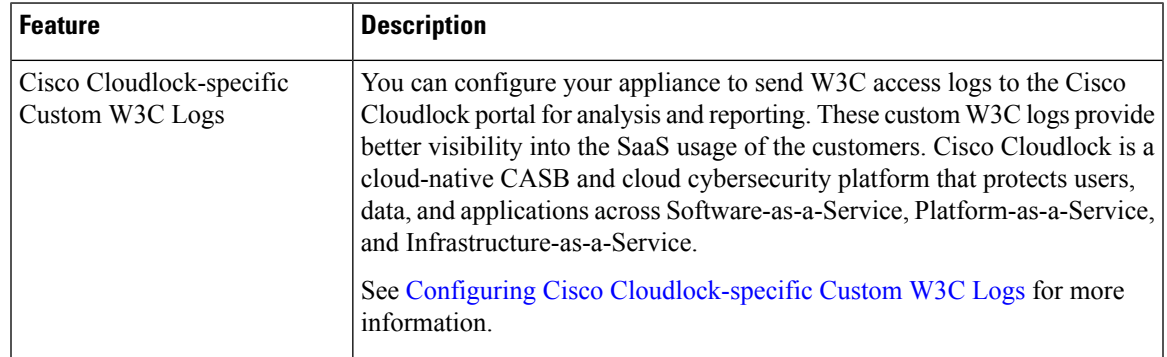

I

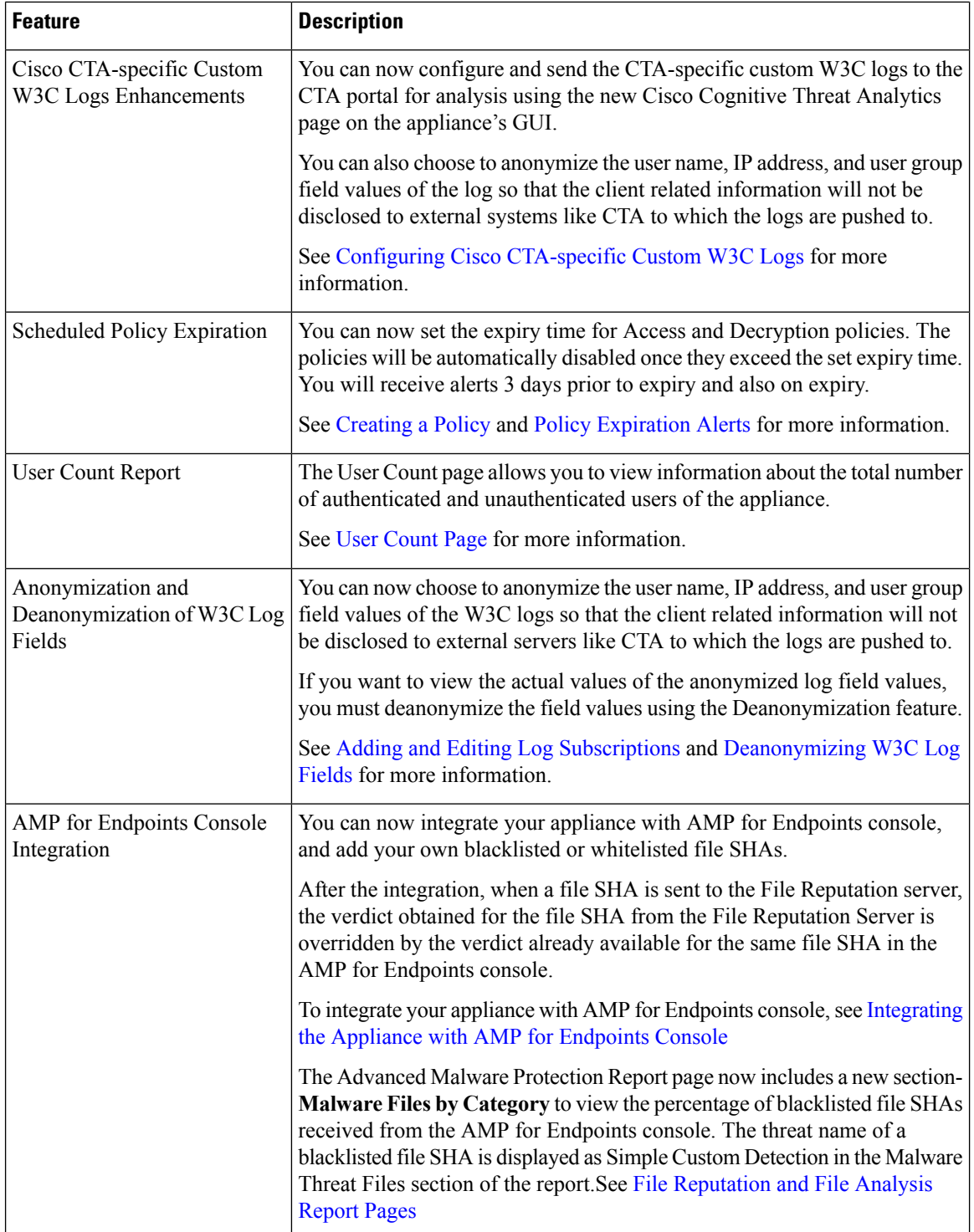

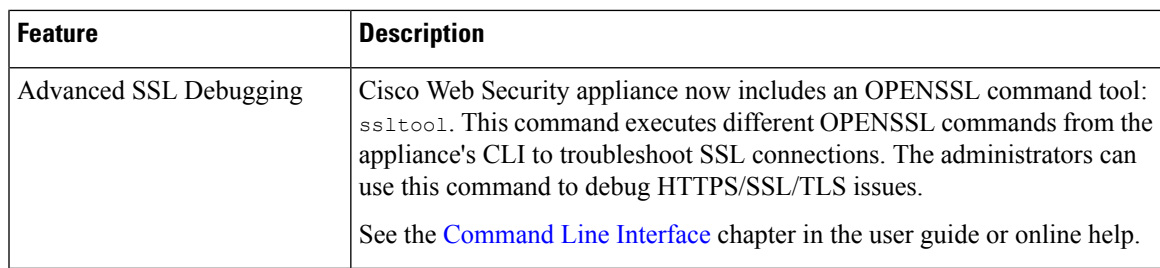

### <span id="page-2-0"></span>**Related Topics**

• <http://www.cisco.com/c/en/us/support/security/web-security-appliance/products-release-notes-list.html>

## <span id="page-2-1"></span>**Using the Appliance Web Interface**

- Web Interface Browser [Requirements,](#page-2-2) on page 3
- Enabling Access to the Web Interface on Virtual [Appliances](#page-2-3) , on page 3
- Accessing the [Appliance](#page-3-0) Web Interface, on page 4
- [Committing](#page-3-1) Changes in the Web Interface, on page 4
- Clearing Changes in the Web [Interface,](#page-4-2) on page 5

#### <span id="page-2-2"></span>**Web Interface Browser Requirements**

To access the web interface, your browser must support and be enabled to accept JavaScript and cookies. It must be able to render HTML pages containing Cascading Style Sheets (CSS).

The Cisco Web Security Appliance follows the Target Environments set by YUI: http://yuilibrary.com/yui/environments/

Your session automatically times out after 30 minutes of inactivity.

Some buttons and links in the web interface cause additional windows to open. Therefore, you may need to configure the browser's pop-up blocking settings in order to use the web interface.

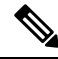

**Note**

Only use one browser window or tab at a time to edit the appliance configuration. Also, do not edit the appliance using the web interface and the CLI at the same time. Editing the appliance from multiple places concurrently results in unexpected behavior and is not supported.

#### <span id="page-2-3"></span>**Enabling Access to the Web Interface on Virtual Appliances**

By default, the HTTP and HTTPS interfaces are not enabled on virtual appliances. To enable these protocols, you must use the command-line interface.

- **Step 1** Access the command-line interface. See Accessing the [Command](b_WSA_UserGuide_11_5_appendix2.pdf#nameddest=unique_22) Line Interface.
- **Step 2** Run the interfaceconfig command.

Pressing Enter at a prompt accepts the default value.

Look for the prompts for HTTP and HTTPS and enable the protocol(s) that you will use.

#### <span id="page-3-0"></span>**Accessing the Appliance Web Interface**

If you are using a virtual appliance, see Enabling Access to the Web Interface on Virtual [Appliances](#page-2-3) , on page [3.](#page-2-3)

**Step 1** Open a browser and enter the IP address (or hostname) of the Web Security appliance. If the appliance has not been previously configured, use the default settings:

https://192.168.42.42:8443 -or-

http://192.168.42.42:8080

where 192.168.42.42 is the default IP address, and 8080 is the default admin port setting for HTTP, and 8443 is default admin port for HTTPS.

Otherwise, if the appliance is currently configured, use the IP address (or host name) of the M1 port.

- You must use a port number when connecting to the appliance (by default, port 8080). Failing to specify a port number when accessing the web interface results in a default port 80, Proxy Unlicensed error page. **Note**
- **Step 2** When the appliance login screen appears, enter your user name and passphrase to access the appliance.

By default, the appliance ships with the following user name and passphrase:

- User name: **admin**
- Passphrase: **ironport**

If this is the first time you have logged in with the default **admin**user name, you will be prompted to immediately change the passphrase.

<span id="page-3-1"></span>**Step 3** To view a listing of recent appliance access attempts, both successes and failures, for your user name, click the recent-activity icon (**i** or **!** for success or failure respectively) in front of the "Logged in as" entry in the upper right corner of the application window.

#### **Committing Changes in the Web Interface**

- **Step 1** Click the **Commit Changes** button.
- **Step 2** Enter comments in the Comment field if you choose.
- **Step 3** Click **Commit Changes**.

Ш

**Note** You can make multiple configuration changes before you commit all of them.

#### <span id="page-4-2"></span>**Clearing Changes in the Web Interface**

- **Step 1** Click the **Commit Changes** button.
- <span id="page-4-0"></span>**Step 2** Click **Abandon Changes**.

## **Supported Languages**

AsyncOS can display its GUI and CLI in any of the following languages:

- German
- English
- Spanish
- French
- Italian
- Japanese
- Korean
- Portuguese
- Russian
- Chinese
- Taiwanese

### <span id="page-4-1"></span>**The Cisco SensorBase Network**

The Cisco SensorBase Network is a threat management database that tracks millions of domains around the world and maintains a global watch list for Internet traffic. SensorBase provides Cisco with an assessment of reliability for known Internet domains. The Web Security appliance uses the SensorBase data feeds to improve the accuracy of Web Reputation Scores.

#### **SensorBase Benefits and Privacy**

Participating in the Cisco SensorBase Network means that Cisco collects data and shares that information with the SensorBase threat management database. This data includes information about request attributes and how the appliance handles requests.

Cisco recognizesthe importance of maintaining your privacy, and does not collect or use personal or confidential information such as usernames and passphrases. Additionally, the file names and URL attributes that follow the hostname are obfuscated to ensure confidentiality. When it comes to decrypted HTTPS transactions, the SensorBase Network only receives the IP address, web reputation score, and URL category of the server name in the certificate.

If you agree to participate in the SensorBase Network, data sent from your appliance is transferred securely using HTTPS. Sharing data improves Cisco's ability to react to web-based threats and protect your corporate environment from malicious activity.

#### **Enabling Participation in The Cisco SensorBase Network**

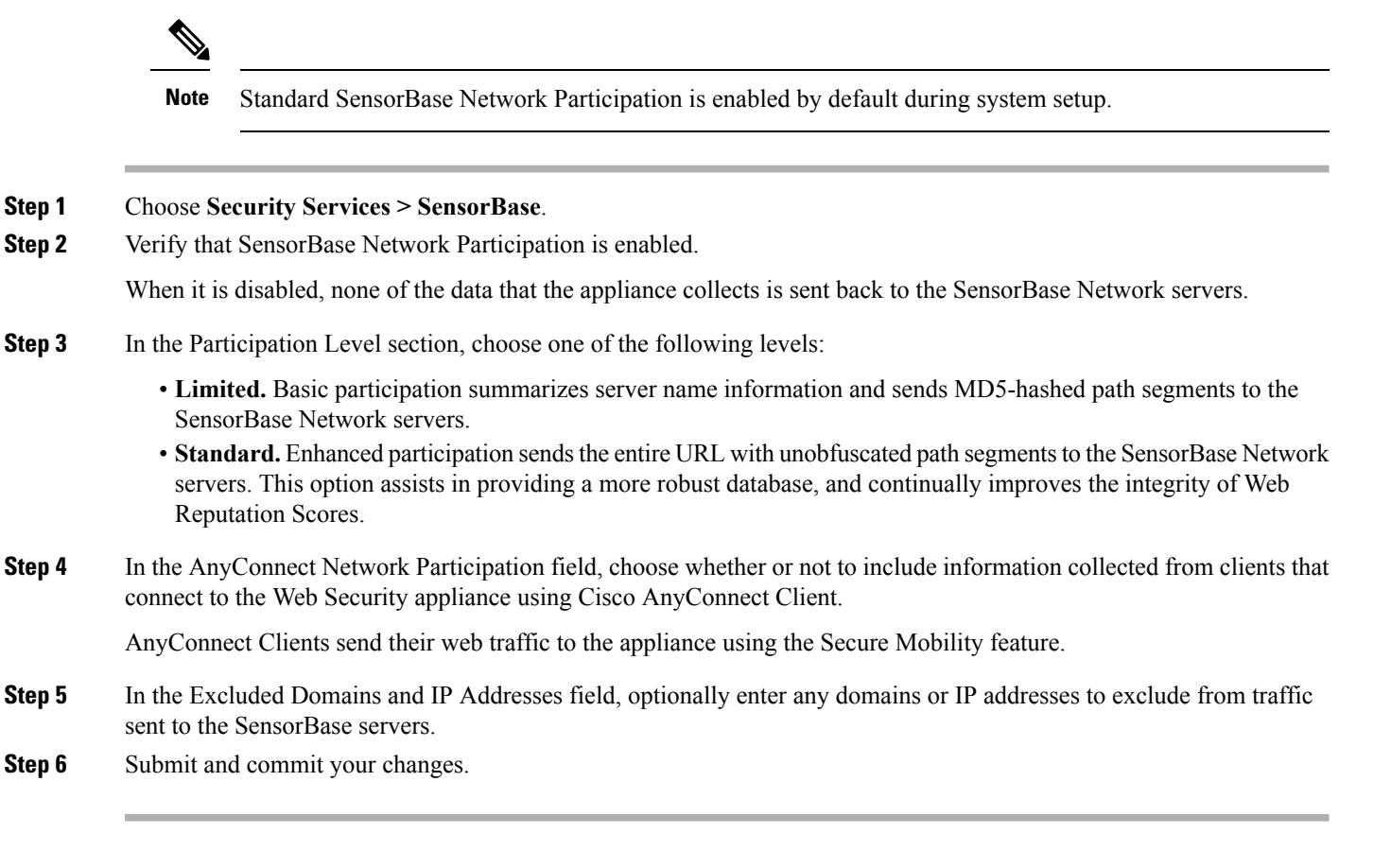